# **Guía para borrar la red EDUROAM para Windows**

Para poder configurar la red **eduroam** desde cero es necesario hacer que el equipo "olvide" la configuración previa que pudiera tener de esta red.

A continuación te explicamos los pasos a seguir para borrar la red eduroam en los sistemas Windows.

### **Windows 7**

Para poder configurar la red **eduroam** desde cero es necesario hacer que el equipo "olvide" la configuración previa que pudiera tener de esta red. Para ello sigue los siguientes pasos:

Accede a la ventana de **Administrar redes inalámbricas** como se explica en los dos primeros pasos de la guía.

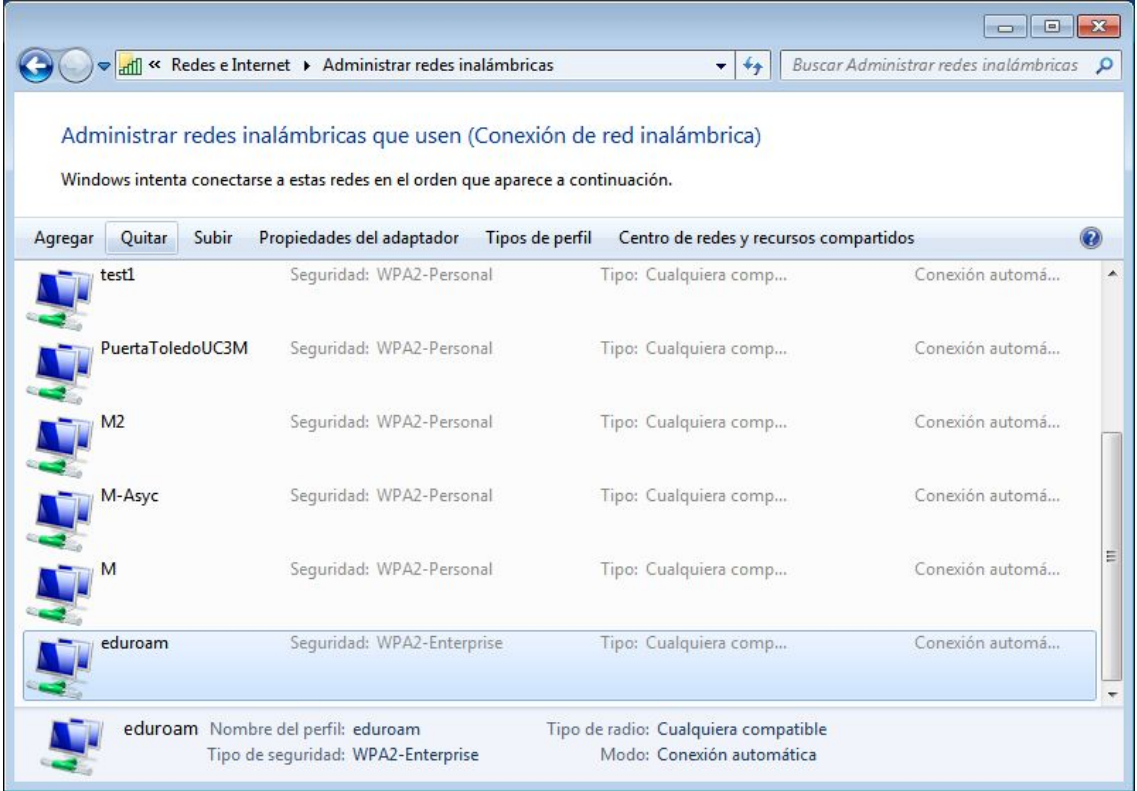

A continuación selecciona la red **eduroam** en la lista de redes disponibles y pulsa el botón **Quitar.**

## **Windows 8**

Mueve el cursor del ratón hacia la esquina superior derecha de la pantalla. Aparecerá una barra vertical, pulsa sobre el icono con forma de lupa.

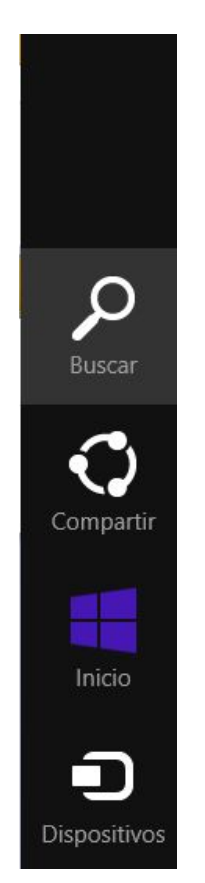

A continuación, en el cuadro de texto escribe la palabra **cmd.**Aparecerá el icono de la aplicación **Símbolo del sistema**, pulsa sobre el.

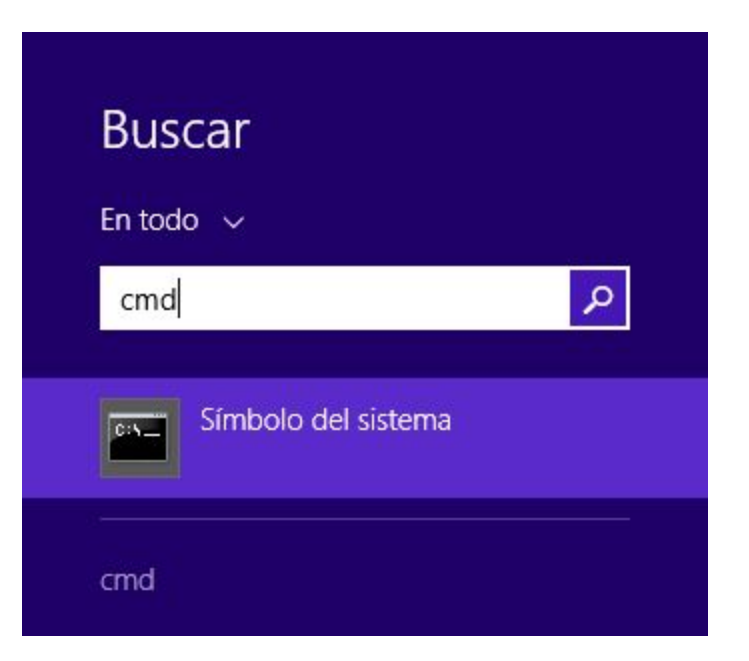

Aparecerá una pantalla con fondo en negro, en ella escribe el siguiente comando y pulsa la tecla "ENTER"

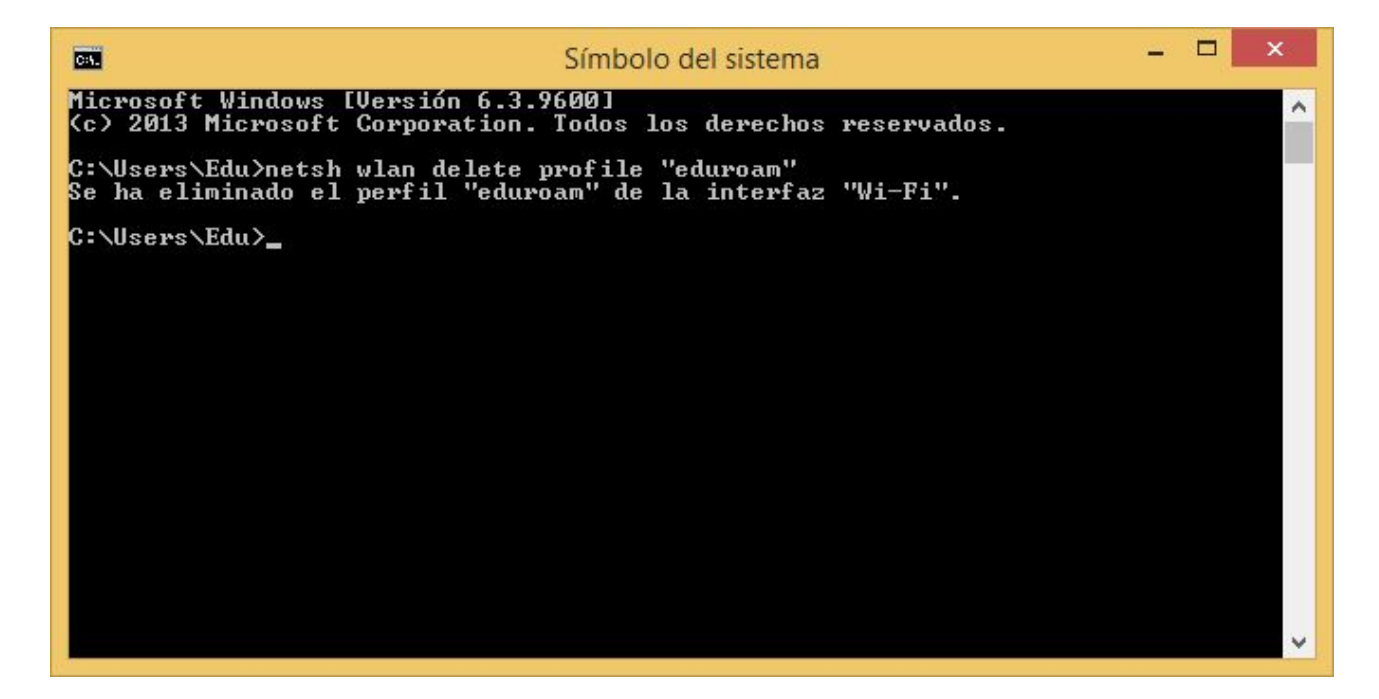

**netsh wlan delete profile "eduroam"**

Si el equipo tenía una configuración previa de la red **eduroam,**aparecerá un mensaje indicando que el perfil eduroam se ha eliminado.

## **Windows 10**

.

Pulsa sobre el botón de **Inicio** ya continuación pincha sobre la aplicación **Símbolo del sistema.**

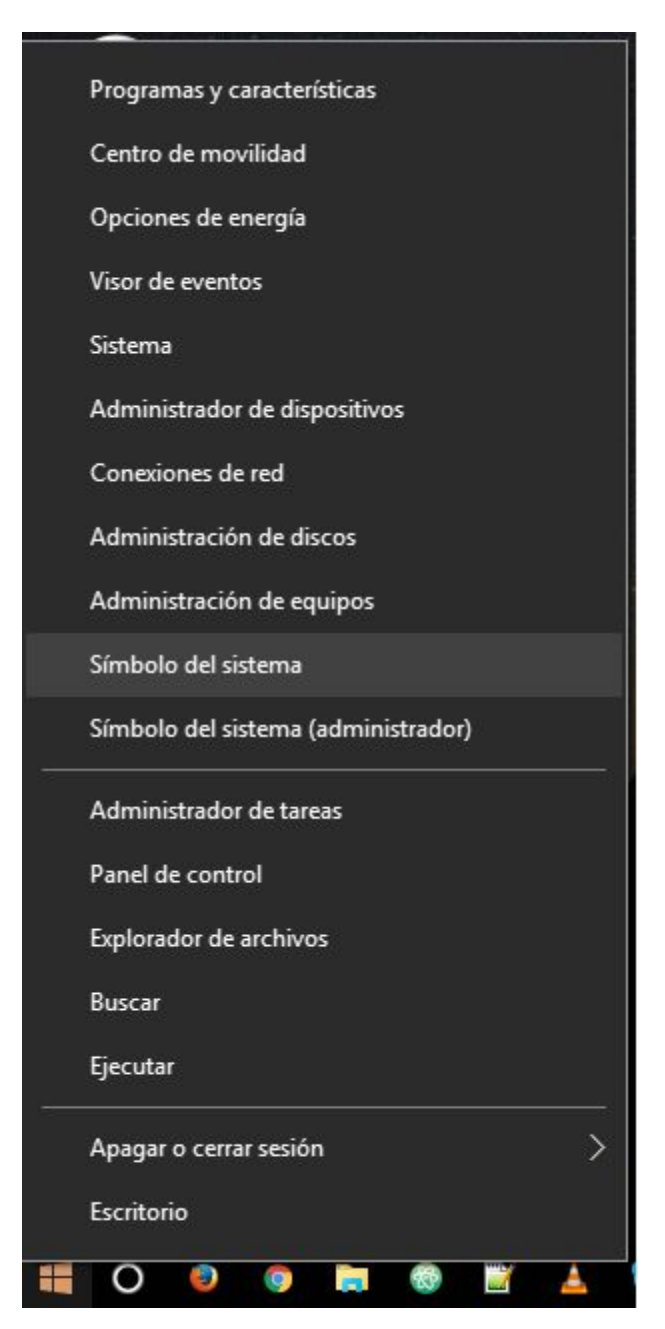

Aparecerá una pantalla con fondo en negro, en ella escribe el siguiente comando y pulsa la tecla "ENTER"

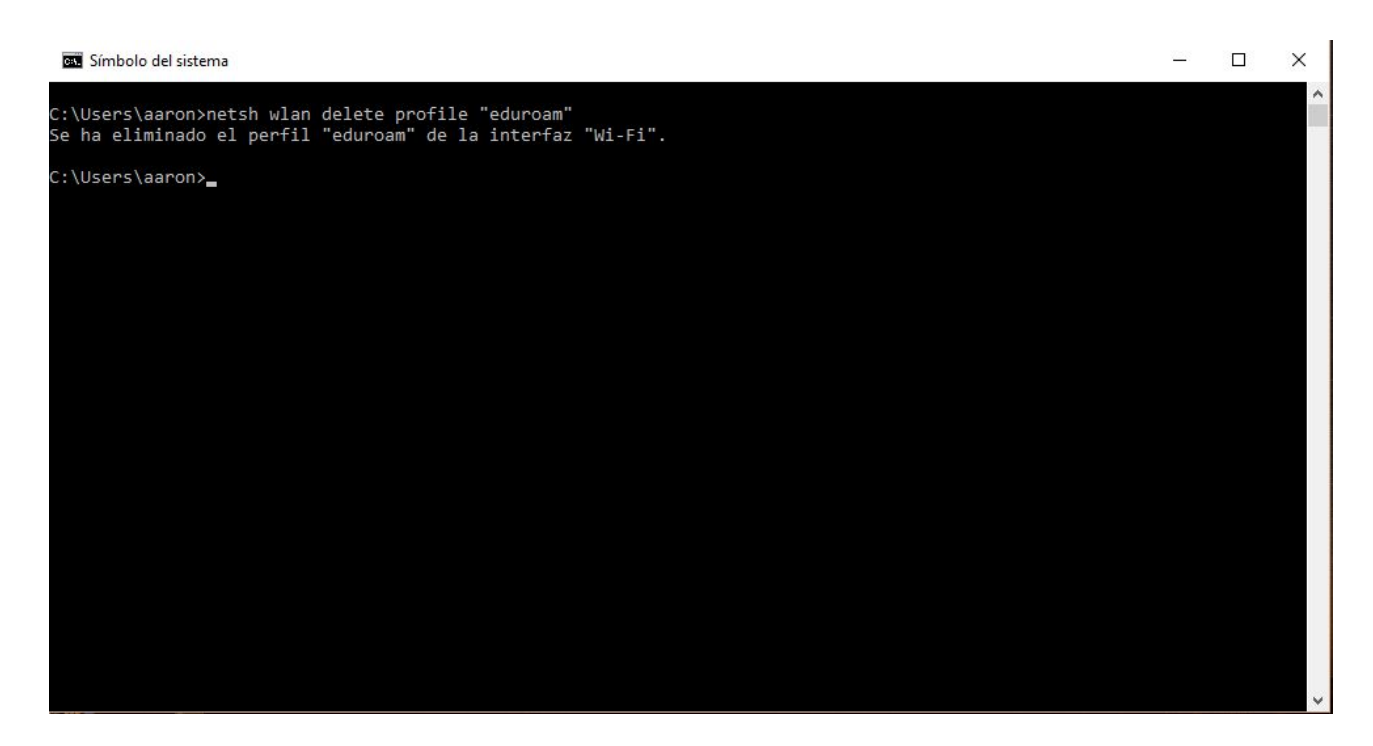

#### **netsh wlan delete profile "eduroam"**

Si el equipo tenía una configuración previa de la red **eduroam,**aparecerá un mensaje indicando que el perfil eduroam se ha eliminado.